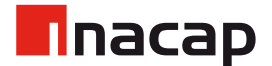

# **Acceso Microsoft Teams**

**MANUAL DE USO** 

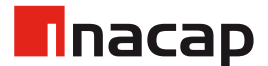

## 1. Ingresar a Microsoft Teams a través de tu Intranet

Una vez dentro de la Intranet, debes hacer click sobre el botón "Microsoft Teams".

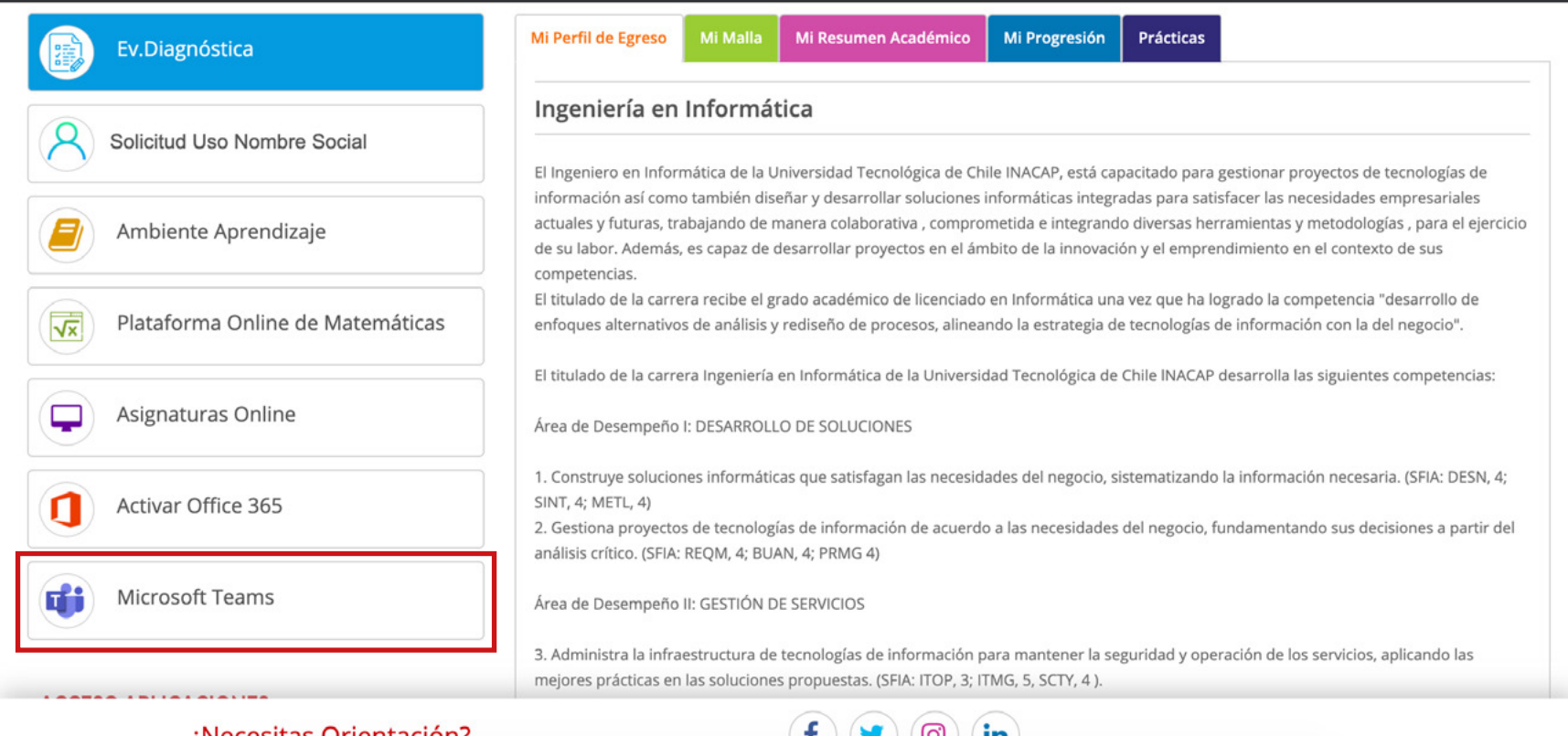

¿Necesitas Orientación?

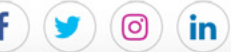

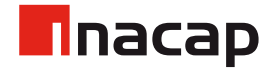

# 2. Iniciar sesión en Microsoft

Serás redireccionado para iniciar sesión en Microsoft. Debes acceder con tu correo de alumno INACAP.

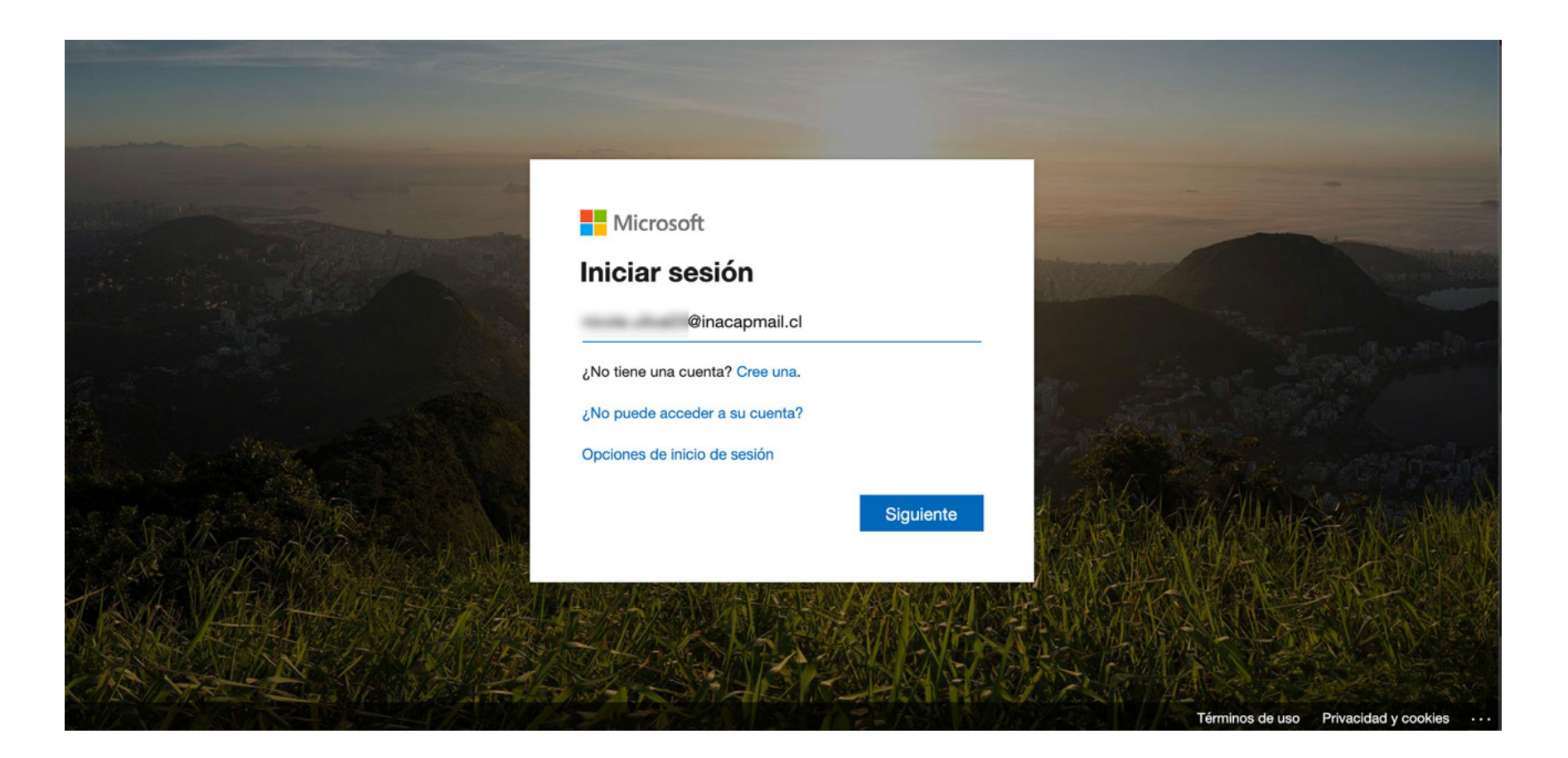

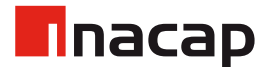

## 2.1. Sesión Iniciada

Recuerda mantener tu sesión iniciada para que el navegador recuerde tus credenciales cada vez que ingreses a Microsoft Teams a través de la Intranet.

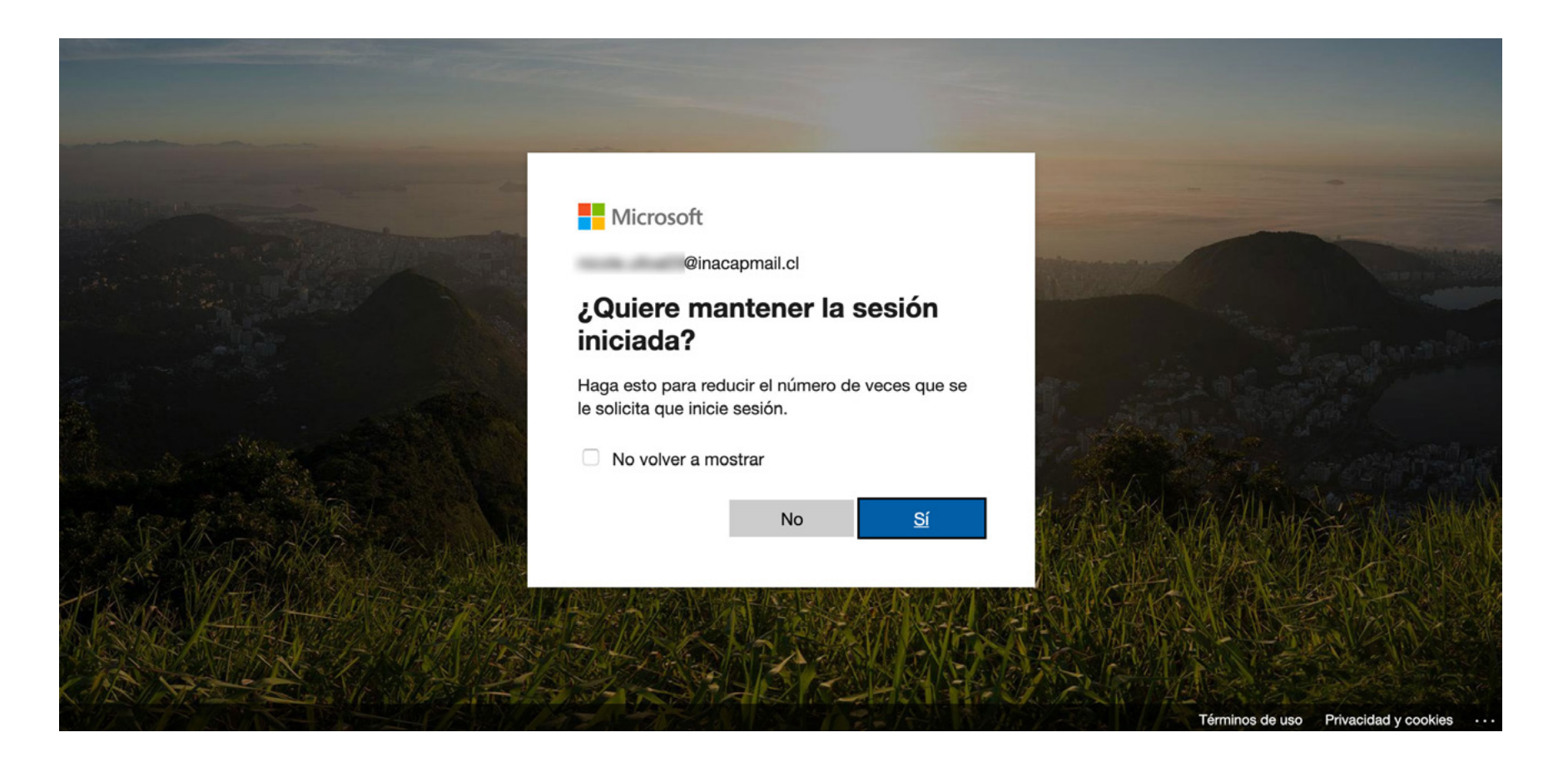

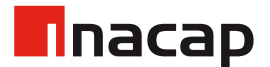

#### 3. Micrososft Teams

Una vez hayas ingresado a la versión web de Micrososft Teams, en el costado superior derecho podrás ver las invitaciones pendientes que tienes para nuevos "Equipos de Clase".

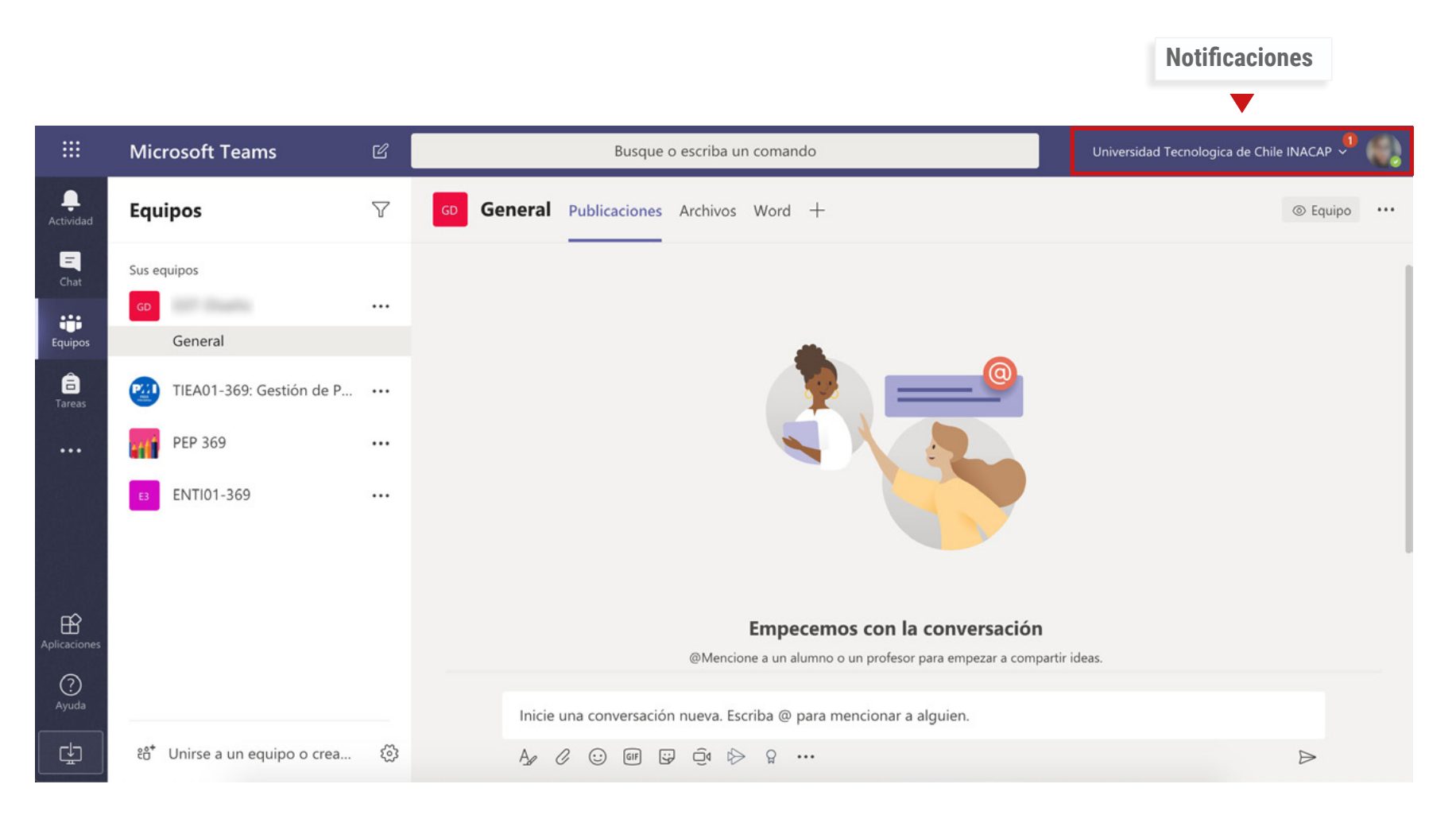

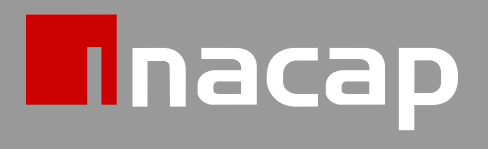

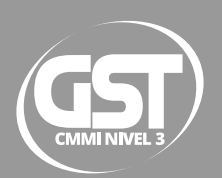